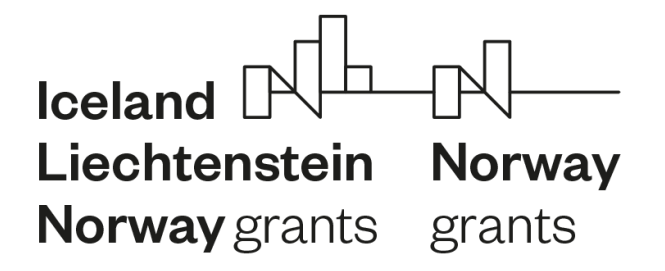

**FONDY EHP A NORSKA 2014**-**2021**

# **Administrativní změny projektu v IS CEDR**

**ZPROSTŘEDKOVATEL PROGRAMU – MINISTERSTVO FINANCÍ**

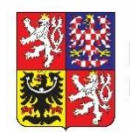

Ministerstvo financí<br>České republiky

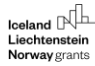

## Obsah

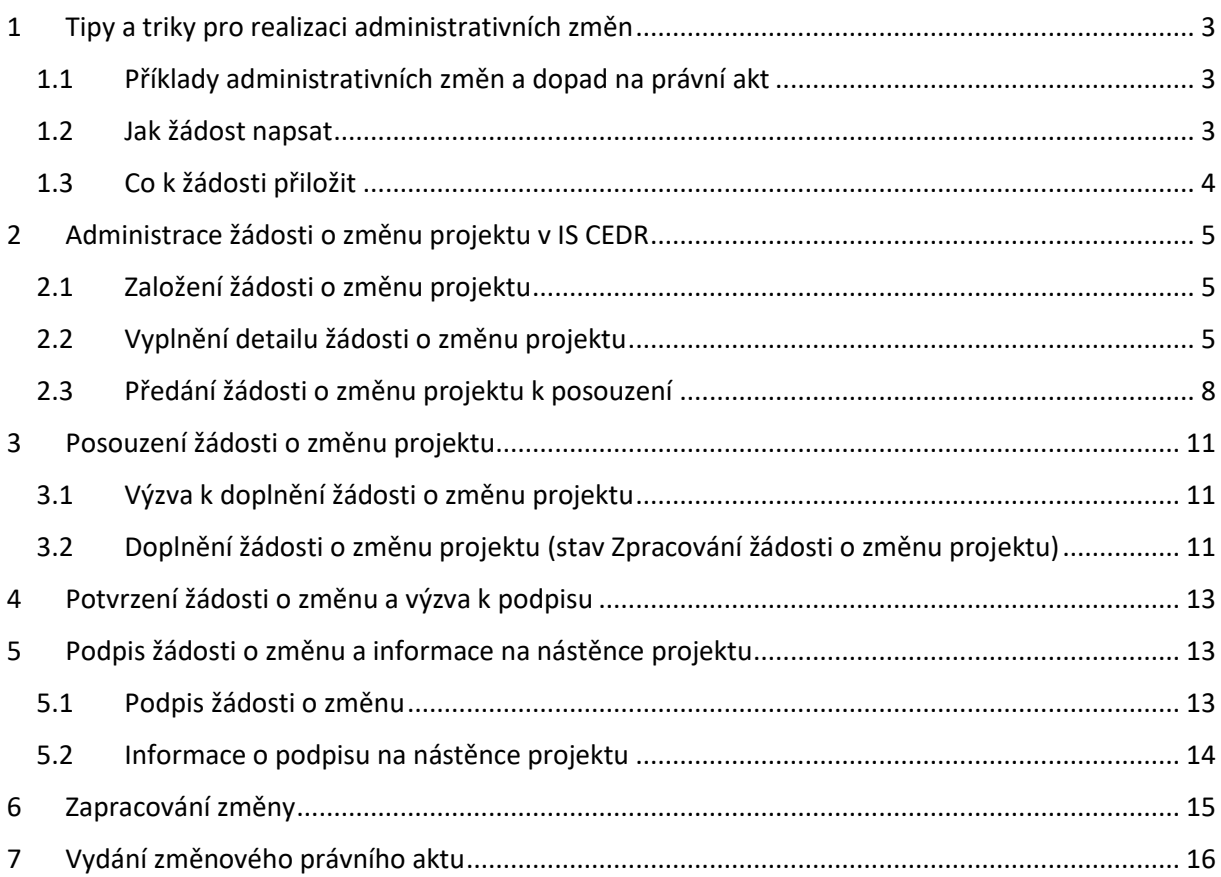

# <span id="page-2-0"></span>1 Tipy a triky pro realizaci administrativních změn

 Postupujte vždy dle **aktuální verze Příručky pro příjemce**, **kapitoly č. 7,** dostupné na **Pokyny | Základní dokumenty | Ministerstvo financí ČR - Fondy EHP a Norska (www.eeagrants.cz).**

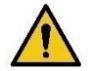

- Neváhejte zamýšlené **změny před jejich administrací v IS CEDR konzultovat** s projektovým manažerem CZP2<sup>1</sup> (telefonicky, přes nástěnku projektu v IS CEDR).
- **Více administrativních změn realizovaných v jeden časový okamžik kumulujte do jedné žádosti**.
- Dokument žádosti o administrativní změnu může **podepsat i kontaktní osoba** projektu (na rozdíl od podstatných změn, kde je nutný podpis statutárního zástupce nebo jím pověřené osoby).

#### <span id="page-2-1"></span>1.1 Příklady administrativních změn a dopad na právní akt

- Změna kontaktní osoby (bez dopadu na právní akt)
- Změna zmocněné osoby (bez dopadu na právní akt, nutno přiložit kopii dokumentu zmocnění)
- Změna statutárního zástupce (bez dopadu na právní akt)
- Změna bankovního účtu (bez dopadu na právní akt, nutno přiložit nový formulář bankovní identifikace potvrzený bankou)
- Změna adresy sídla KP (s dopadem na právní akt)

V případě, že **realizace změny vyvolává nutnost změny textu právního aktu o přidělení dotace,**  zatrhněte ve formuláři změny (viz kapitola 2.2 tohoto manuálu) pole "Dopady změny na právní akt" **a "Žádost o vydání právního aktu"**.

#### <span id="page-2-2"></span>1.2 Jak žádost napsat

**.** 

Formulář je možné vyplňovat v českém jazyce i u projektů se žádostí o grant v anglickém jazyce.

Formát formuláře žádosti o administrativní změnu, jak se zobrazuje v IS CEDR, naleznete v **kapitole 2.2 tohoto manuálu.** Jednotlivá pole jsou omezena na **10 000 znaků**.

₩

**Norwa** orant

<sup>&</sup>lt;sup>1</sup> Pracovník Zprostředkovatele programu - odd. Centrum pro zahraniční pomoc – realizace, monitorování a hodnocení Ministerstva financí

#### <span id="page-3-1"></span>1.2.1 Pole "Popis požadované změny", aneb co a jak se mění

Popište konkrétní změny oproti schválené žádosti o grant a doposud uváděným informacím. Uveďte všechny údaje potřebné pro úpravu informací v žádosti/IS CEDR (např. u změny kontaktní osoby doplnit všechny údaje potřebné pro vyplnění žádosti o grant – jméno, email, telefon, atp.)

**V tomto poli neuvádějte zdůvodnění změn a přínos pro projekt.**

#### <span id="page-3-2"></span>1.2.2 Pole "Zdůvodnění změny", aneb proč je změna požadována

Pokud je relevantní, popište, **z jakého důvodu** je změna navrhována, jaké okolnosti vedly ke změně (např. z důvodu ukončení pracovní smlouvy s aktuální kontaktní osobou).

Neopakujte popis změny uvedený v poli "Popis požadované změny".

V případě, že realizace změny **vyvolává nutnost změny textu právního aktu** o přidělení dotace, zatrhněte ve formuláři změny pole "Dopady změny na právní akt" a "Žádost o vydání právního aktu".

#### <span id="page-3-3"></span>1.2.3 Pole "Dopady změny na projekt", aneb dopady a přínos pro projekt

V tomto poli uveďte "není relevantní".

#### <span id="page-3-0"></span>1.3 Co k žádosti přiložit

V případě, že se změnou souvisí dokument, který má KP povinnost doložit Zprostředkovateli programu, je třeba přiložit jeho aktuální verzi (např. bankovní identifikaci při změně čísla účtu, kopii písemného pověření při změně zmocněné osoby apod.).

∾ Norway

grants

# <span id="page-4-0"></span>2 Administrace žádosti o změnu projektu v IS CEDR

## <span id="page-4-1"></span>2.1 Založení žádosti o změnu projektu

Na záložce "Seznam žádostí o změnu" přidejte novou žádost o změnu kliknutím na tlačítko **Nový**.

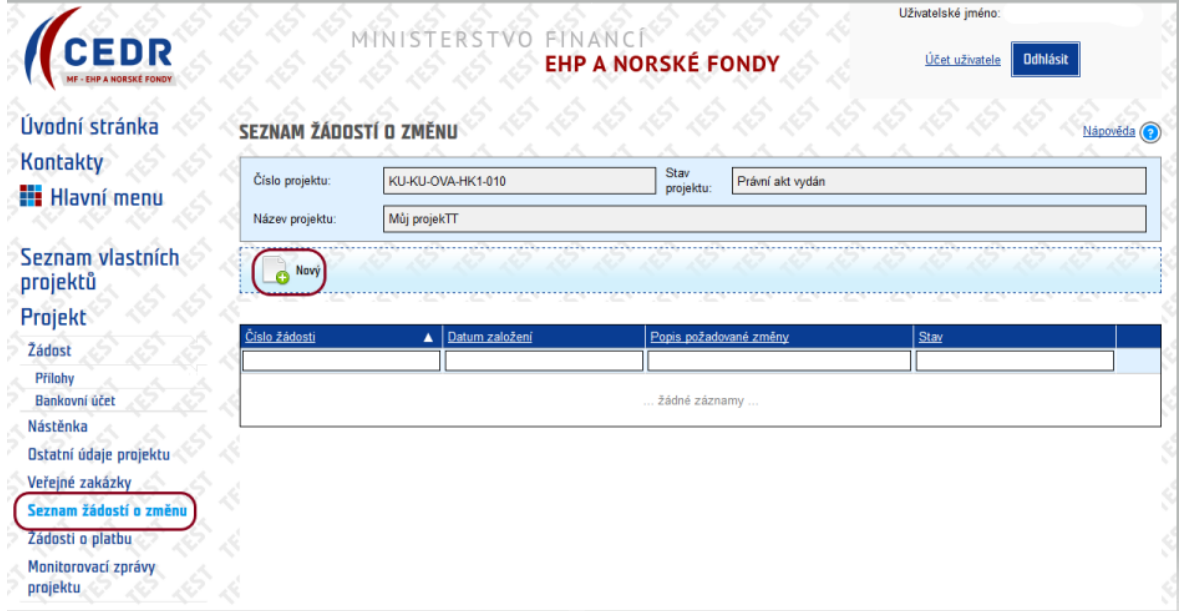

### <span id="page-4-2"></span>2.2 Vyplnění detailu žádosti o změnu projektu

Vyplňujte pouze **žlutě podbarvená pole**. Pole **Dopady změny na právní akt** a **Žádost o vydání právního aktu** zaškrtněte, je-li relevantní.

 $M$  Norway

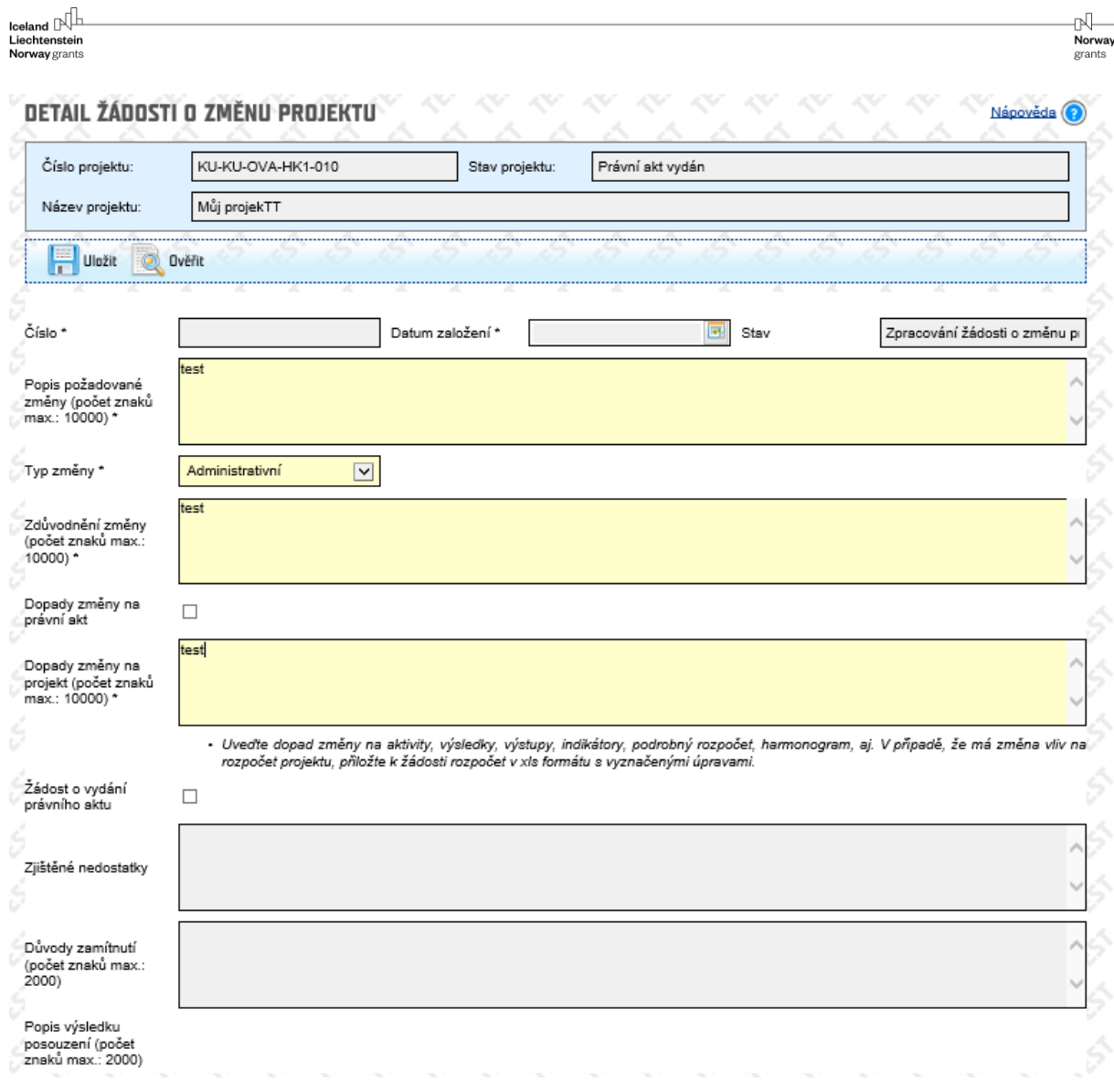

Popis požadované změny: návod k vyplnění viz přejít na odkaz: [1.2.1](#page-3-1) Pole "Popis požadované změny", **[aneb co a jak se mění](#page-3-1).**

Typ změny: vybrat typ změny "Administrativní"

**Zdůvodnění změny**: návod k vyplnění viz přejít na odkaz: **[1.2.2](#page-3-2) Pol[e "Zdůvodnění změny", aneb proč](#page-3-2)  [je změna požadována](#page-3-2).**

**Dopady změny na právní akt:** zaškrtnout pouze v případě, že změna mění stávající právní akt o přidělení finančních prostředků/jeho přílohy, viz přejít na odkaz: **[1.1](#page-2-1) [Příklady administrativních změn](#page-2-1)  [a dopad na právní akt](#page-2-1).**

**Dopady změny na projekt**: návod k vyplnění viz přejít na odkaz: [1.2.3](#page-3-3) Pole "Dopady změny na **[projekt", aneb dopady a přínos pro projekt](#page-3-3).**

**Žádost o vydání právního aktu:** zaškrtnout pouze v případě dopadu změny na právní akt/jeho přílohy.

Vyplněná pole formuláře se přenášejí do dokumentu **Žádost o změnu projektu**.

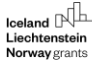

#### Uložte zapsané údaje pomocí tlačítka **Uložit**. Zároveň si můžete nechat ověřit pomocí tlačítka **Ověřit**, zda je žádost o změnu vyplněná **úplně**, tj. jsou vyplněná všechna žlutě podbarvená pole.

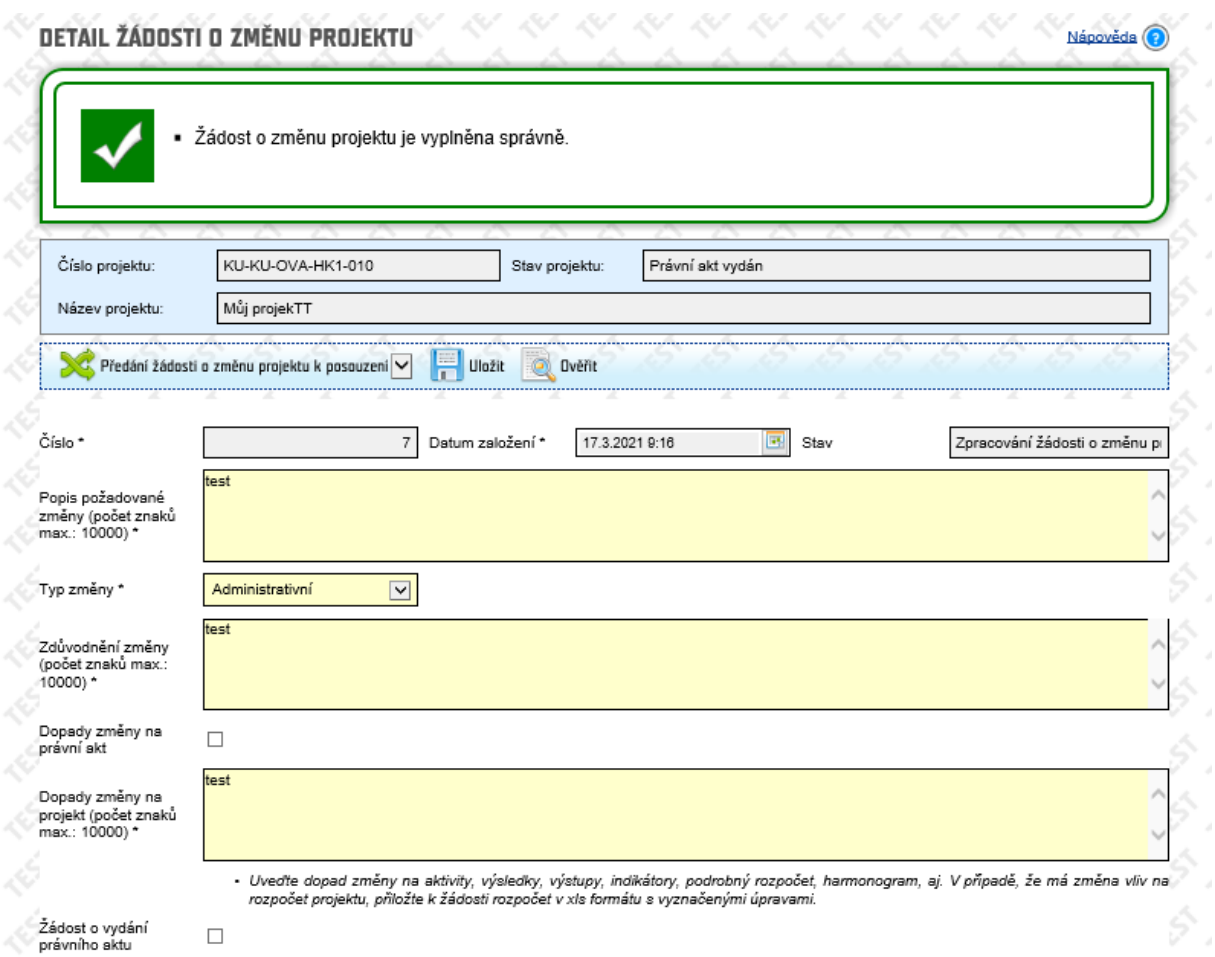

Do **Příloh změnového řízení** je možné vložit další podpůrné dokumenty k administrativní změně (např. zmocnění kontaktní osoby, jmenování statutárního zástupce, atd.). Více k přílohám viz přejít na odkaz: **[1.1](#page-2-1) [Příklady administrativních změn a dopad na právní akt](#page-2-1)**.

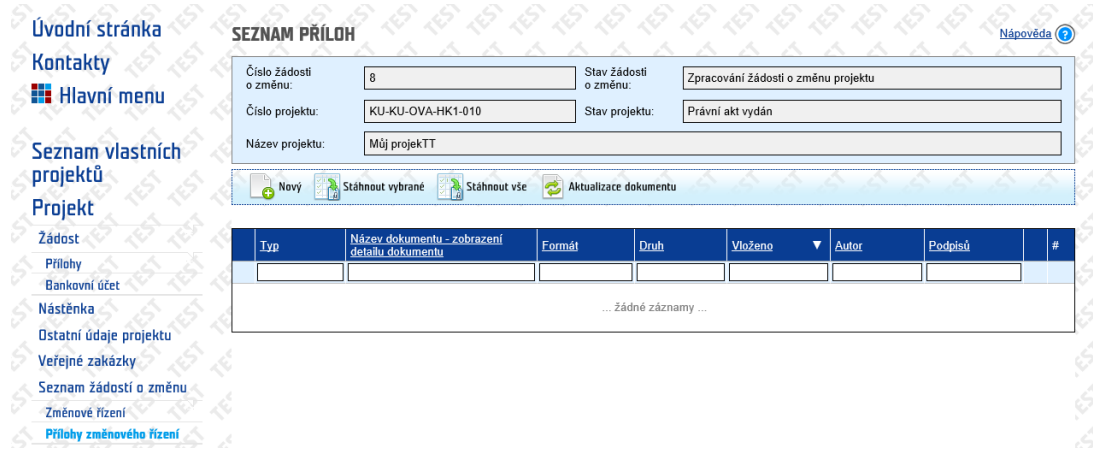

 $\mathbb{N}$ <br>Norway

grants

**Přílohy změnového řízení** máte k dispozici pro vkládání dokumentů ve stavu **Zpracování žádosti o změnu projektu**, tj. před Předáním žádosti o změnu projektu k posouzení.

Pokud budete chtít vložený dokument vymazat, můžete pomocí tlačítka

#### <span id="page-7-0"></span>2.3 Předání žádosti o změnu projektu k posouzení

Kliknutím na přechod **Předání žádosti o změnu projektu k posouzení** předáváte žádost o změnu k posouzení projektovému manažerovi CZP2. V případě nevyplnění všech povinných polí, systém ohlásí chybu a zobrazí, která pole je třeba vyplnit. Pokud jsou všechna povinná pole vyplněna, systém se vás zeptá, zda chcete změnit stav žádosti.

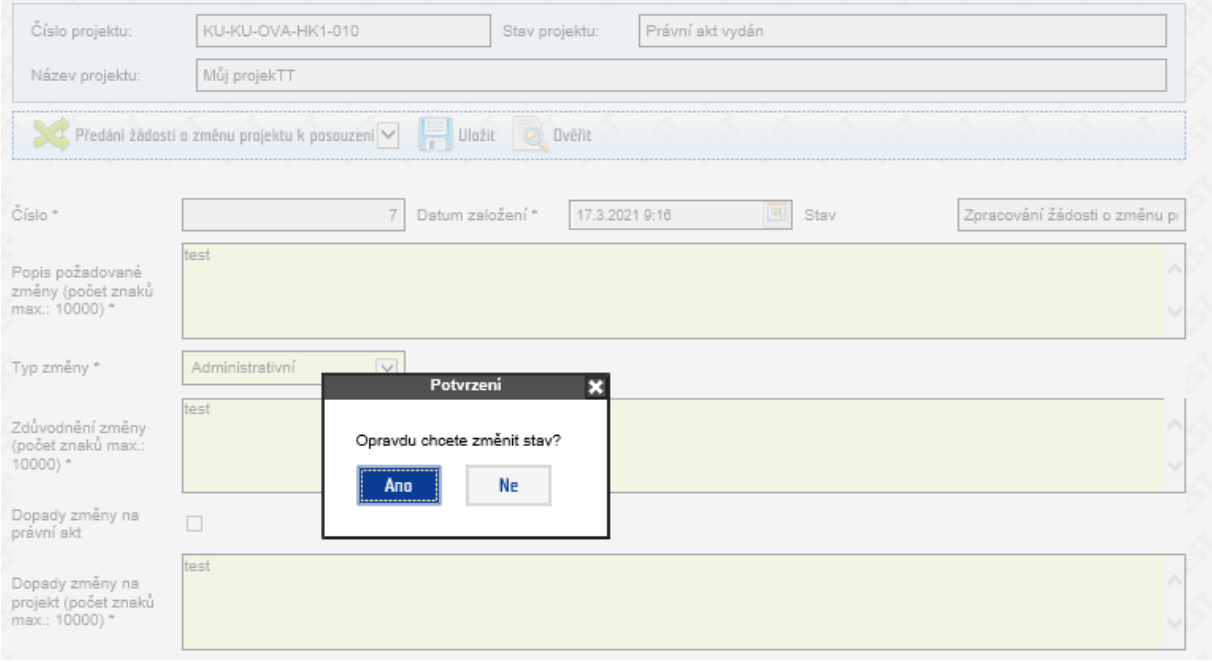

Jakmile odkliknete **Ano**, změní se stav Žádosti o změnu projektu na **Posouzení žádosti o změnu projektu**. Zároveň dojde k **uzamčení Příloh změnového řízení**.

Na **nástěnce projektu** se zobrazí informace o podání žádosti o změnu. Systém automaticky odesílá tuto zprávu emailem Vašim kontaktním osobám a relevantním osobám zprostředkovatele programu.

∾ Norway

orants

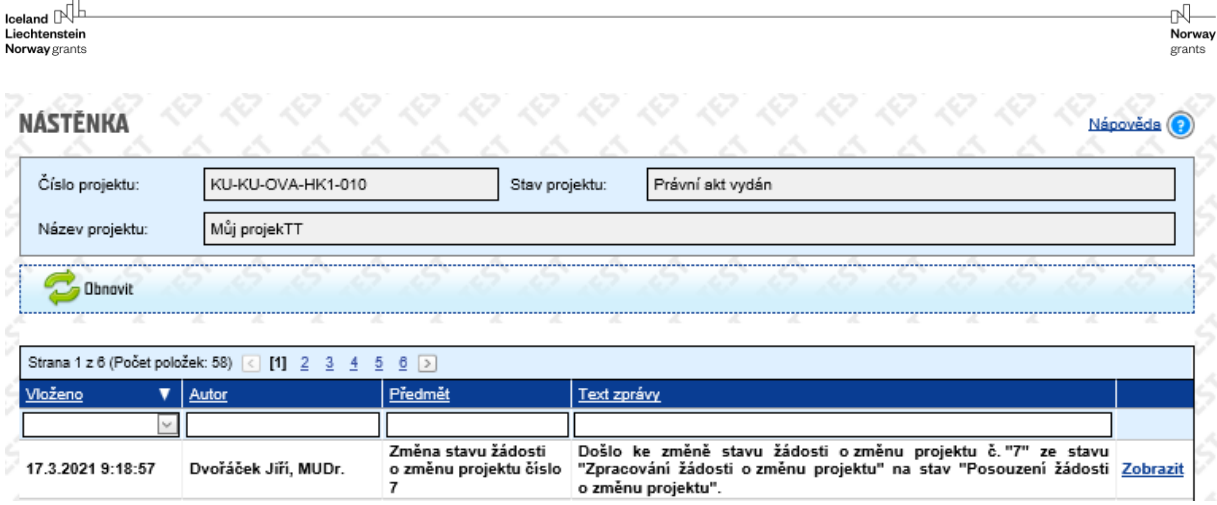

Do **Příloh změnového řízení** systém automaticky vygeneruje dokument **Žádosti o změnu projektu** ve formátu **docx**.

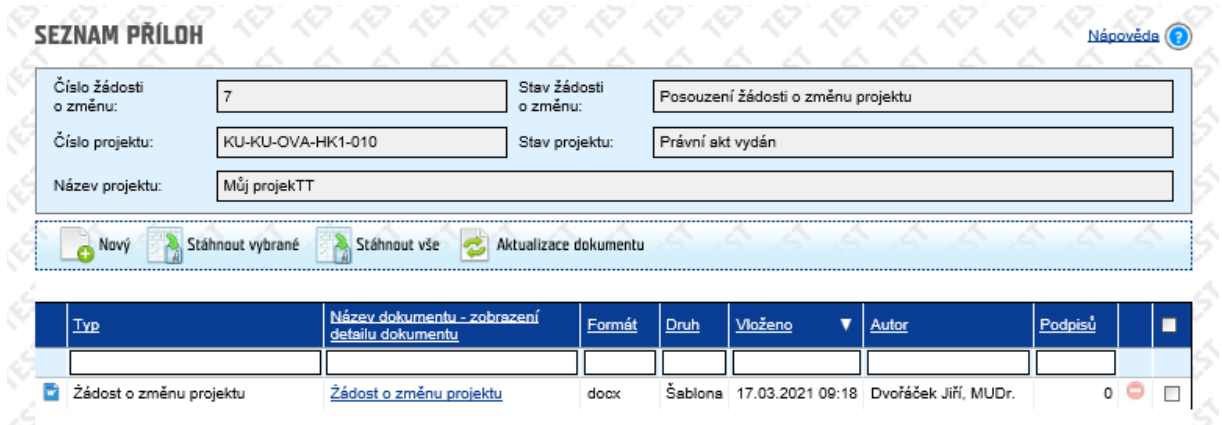

Dokument **Žádost o změnu projektu** obsahuje údaje vyplněné ve formuláři v **Detailu žádosti o změnu projektu** a můžete si jej zobrazit v **Detailu přílohy** pomocí tlačítka **Zobrazit obsah přílohy**.

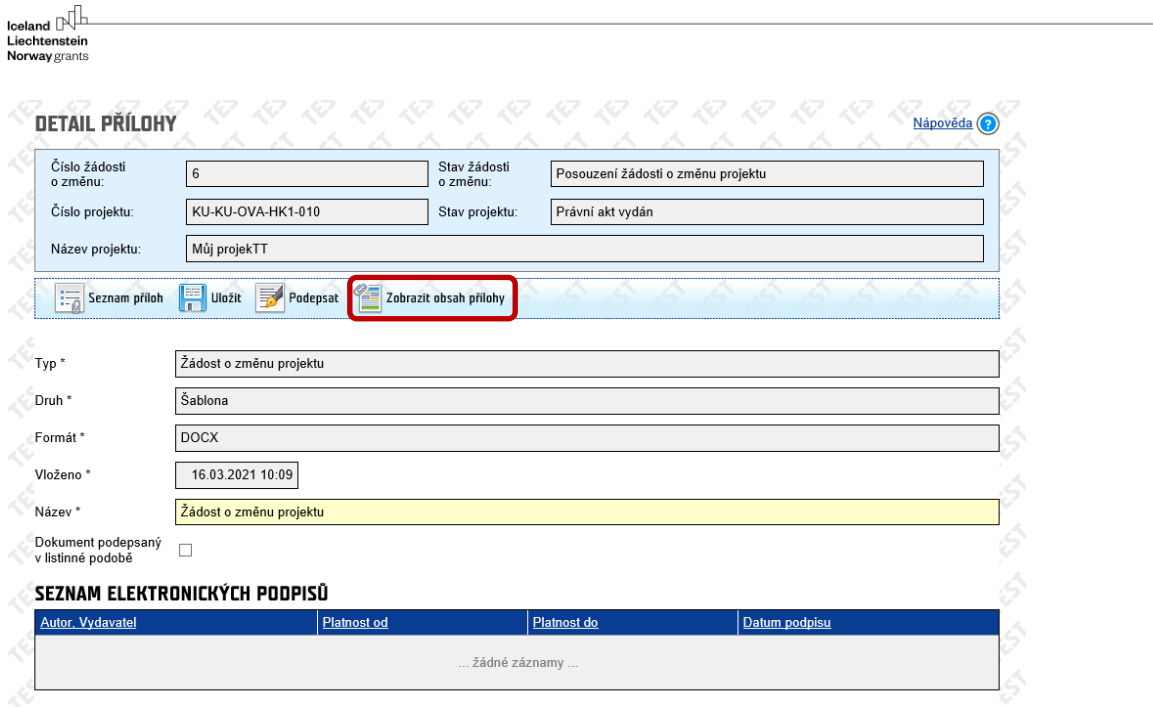

# **Žádost o změnu projektu / Modification Request FONDY EHP a NORSKA 2014-2021**

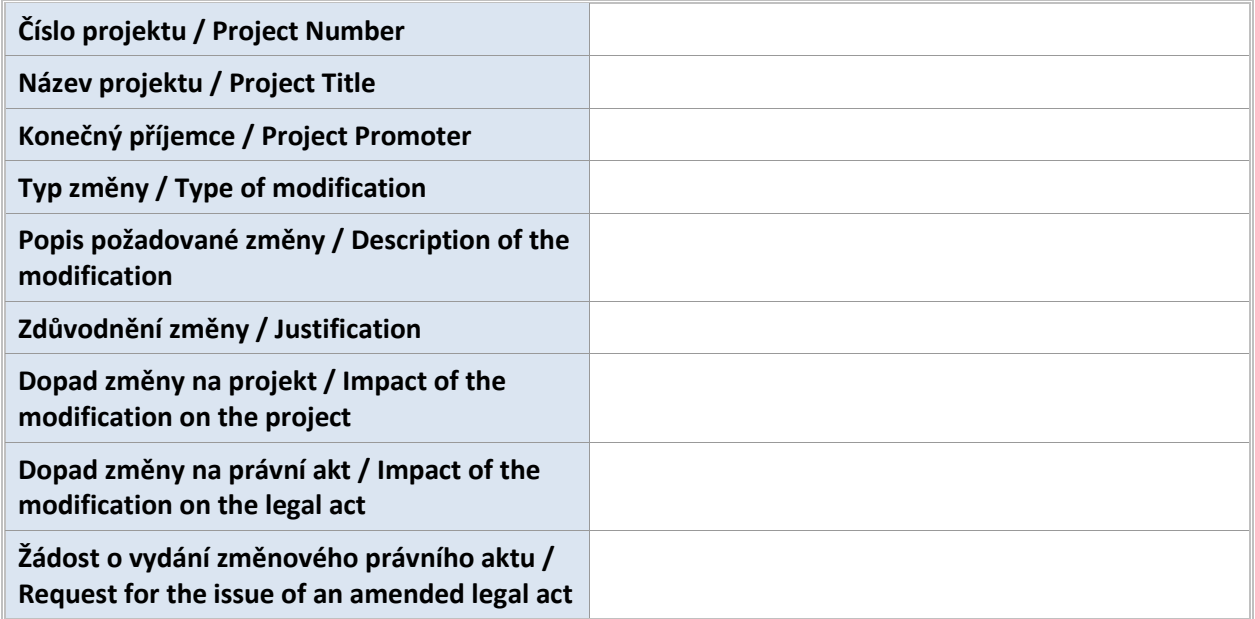

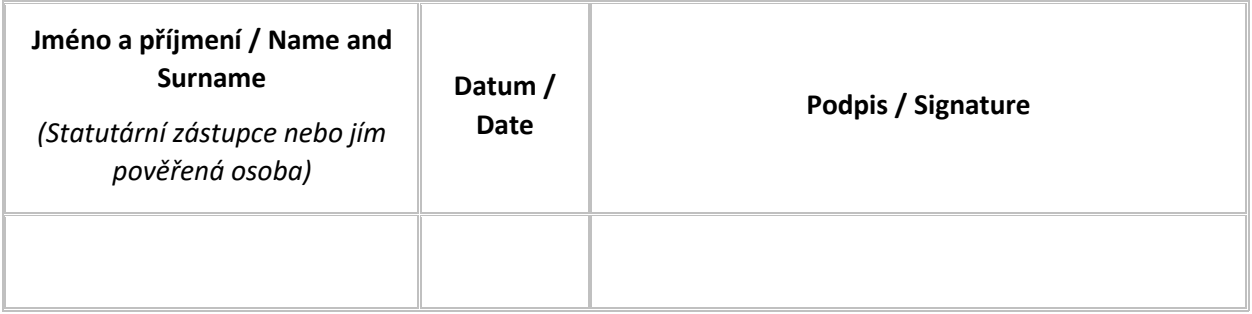

₩ Norway orants

## <span id="page-10-0"></span>3 Posouzení žádosti o změnu projektu

V rámci posouzení žádosti o změnu projektu Vás můžeme vyzvat k doplnění žádosti o změnu projektu.

#### <span id="page-10-1"></span>3.1 Výzva k doplnění žádosti o změnu projektu

Na **nástěnce projektu** se zobrazí informace o předání žádosti do stavu **Zpracování žádosti o změnu projektu** včetně požadovaných úprav. Zároveň tuto informaci obdržíte emailem.

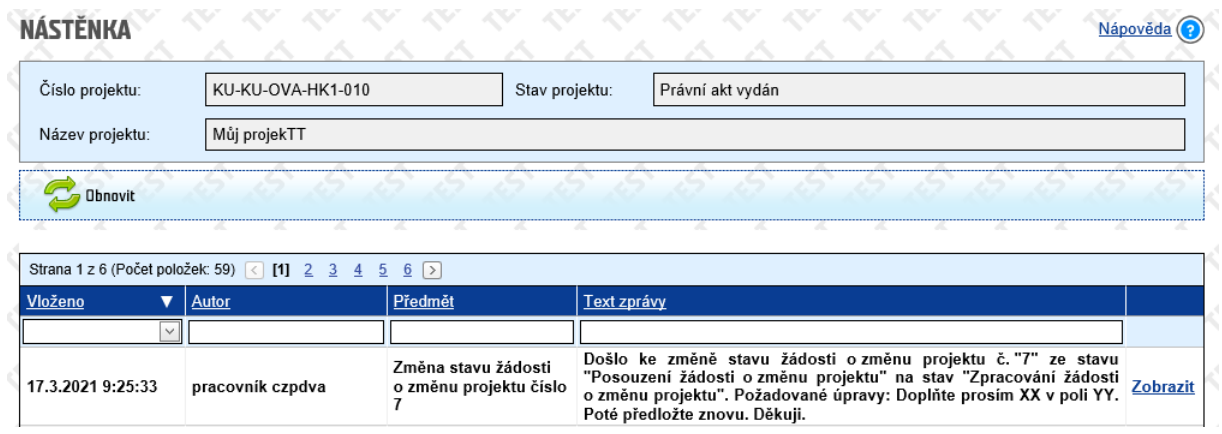

Požadavky na opravy se zobrazí v **Detailu žádosti o změnu projektu** v poli **Zjištěné nedostatky**. Do **Seznamu příloh** Vám rovněž můžeme nahrát **Dokument žádosti o změnu s revizemi**, ve kterém budou naše návrhy na revize spolu s komentáři k opravám/doplněním.

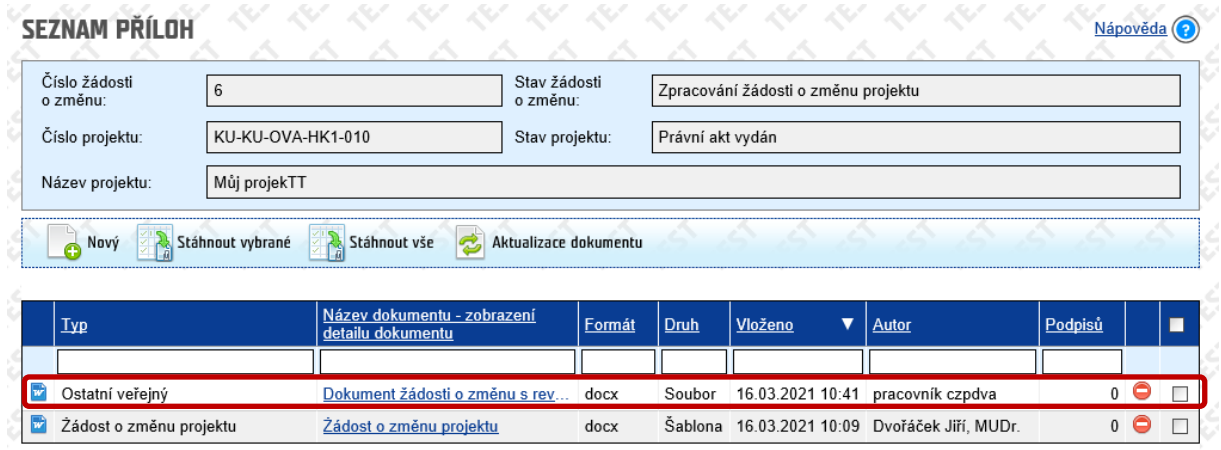

#### <span id="page-10-2"></span>3.2 Doplnění žádosti o změnu projektu (stav Zpracování žádosti o změnu projektu)

Doplňte a upravte žádost o změnu v **Detailu žádosti o změnu projektu** dle komentářů v poli **Zjištěné nedostatky/v dokumentu Žádosti o změnu projektu s revizemi** v **Přílohách změnového řízení**.

Poté uložte a proveďte přechod **Předání žádosti o změnu projektu k posouzení**.

∾ Norway

orants

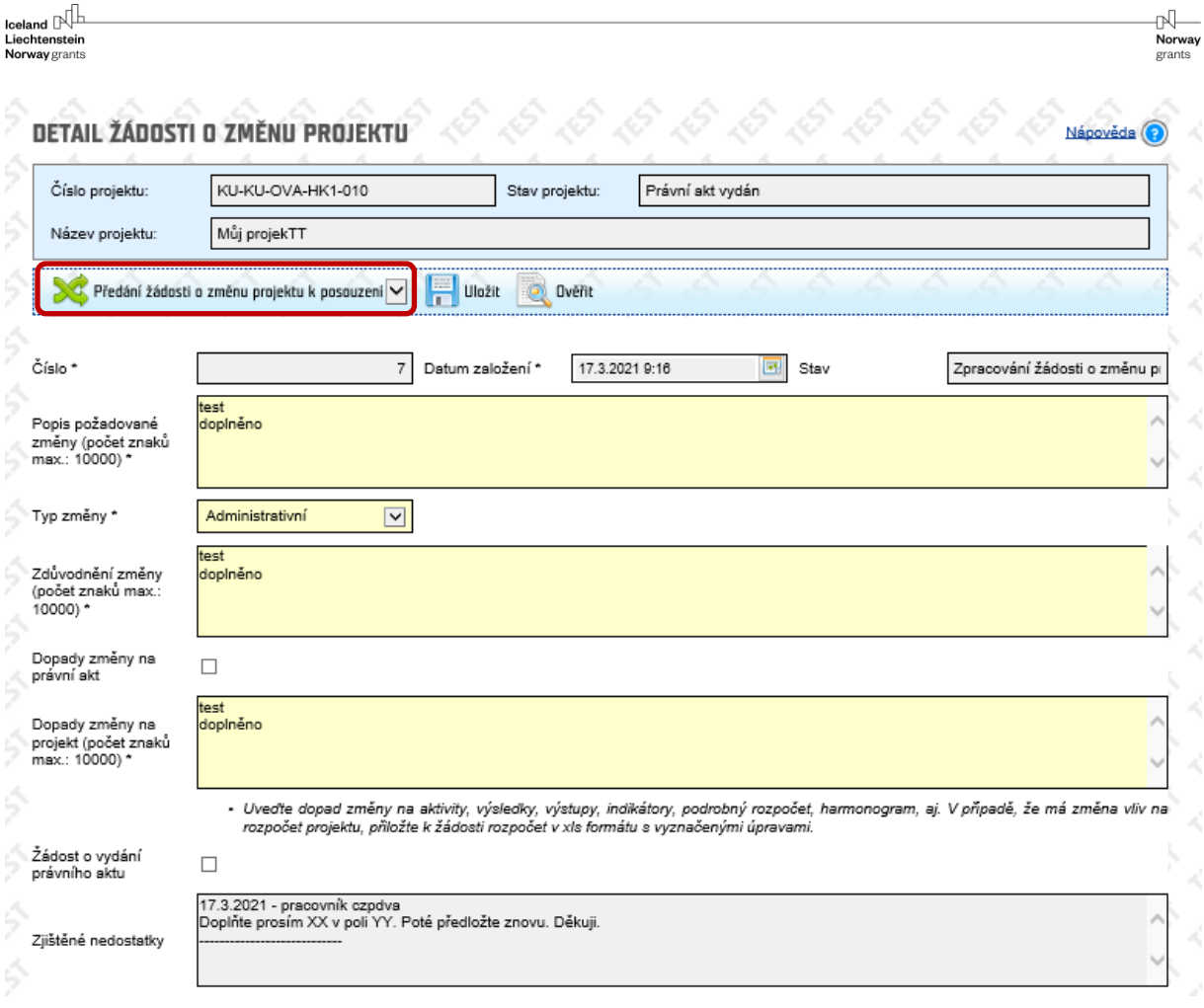

Systém automaticky do **Příloh změnového řízení** vygeneruje nový dokument **Žádosti o změnu projektu** ve formátu **docx**.

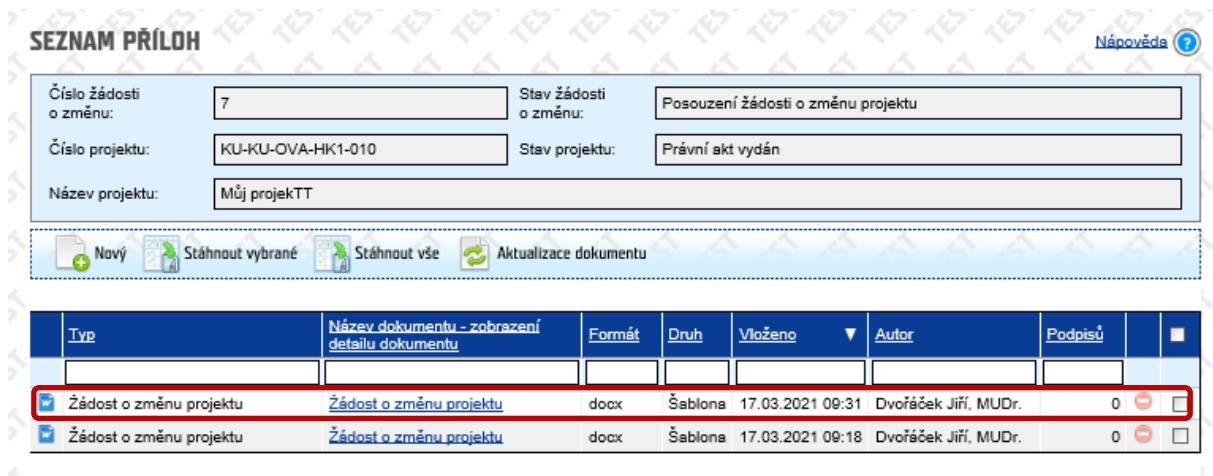

Na **nástěnce projektu** se zobrazí informace o provedeném přechodu. Systém automaticky odesílá tuto zprávu emailem Vašim kontaktním osobám a relevantním osobám Zprostředkovatele Programu.

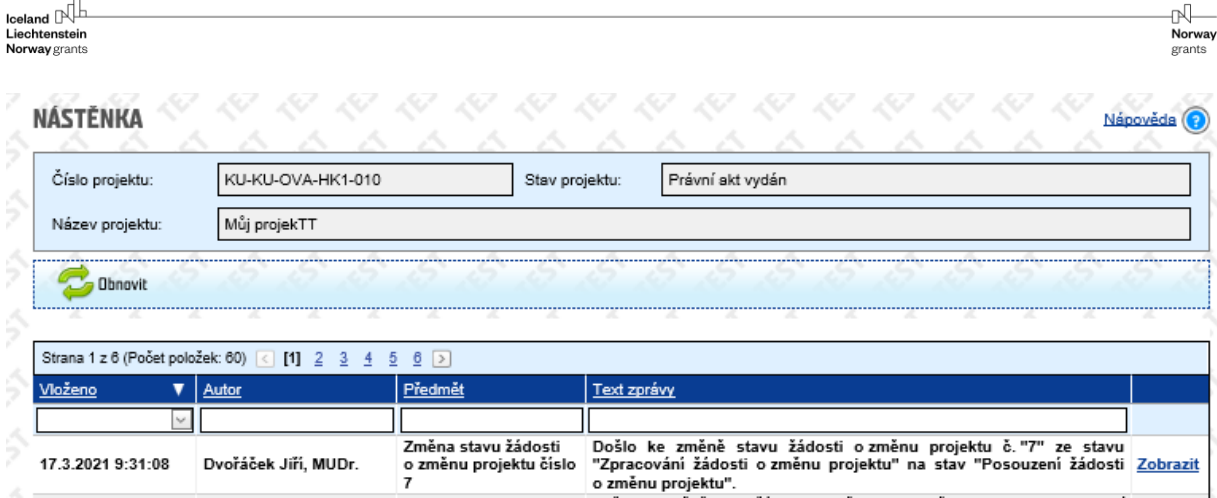

## <span id="page-12-0"></span>4 Potvrzení žádosti o změnu a výzva k podpisu

Poté, co si s Vámi žádost o změnu odladíme, potvrdíme žádost o změnu projektu na **nástěnce projektu** a zároveň Vás požádáme o **podpis Dokumentu žádosti o změnu**. Dokument může podepsat kontaktní osoba.

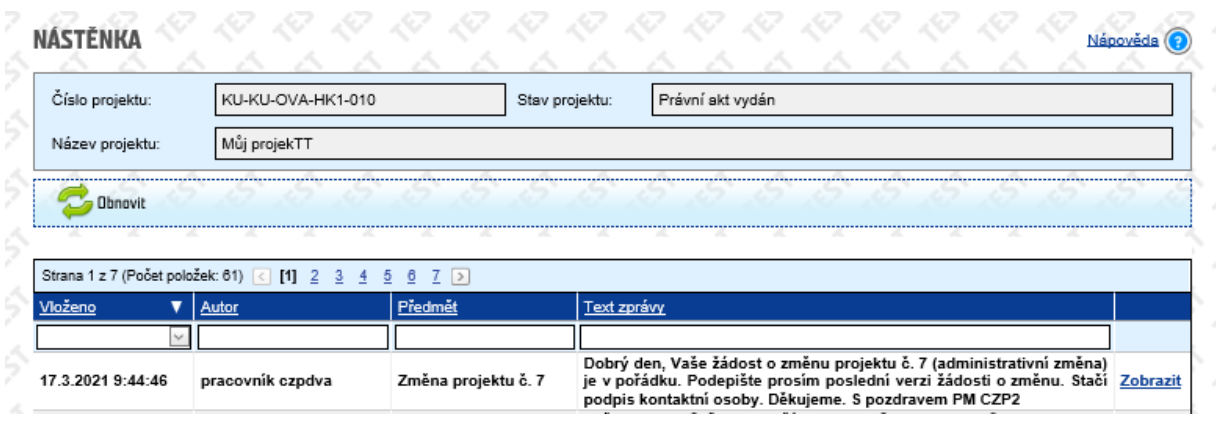

## <span id="page-12-1"></span>5 Podpis žádosti o změnu a informace na nástěnce projektu

#### <span id="page-12-2"></span>5.1 Podpis žádosti o změnu

V **Přílohách změnového řízení** v **Detailu přílohy** podepište dokument **Žádost o změnu projektu** elektronickým podpisem. Stačí podpis kontaktní osoby (na rozdíl od žádosti o podstatnou změnu, kde je nutný podpis statutárního zástupce nebo jím pověřené osoby).

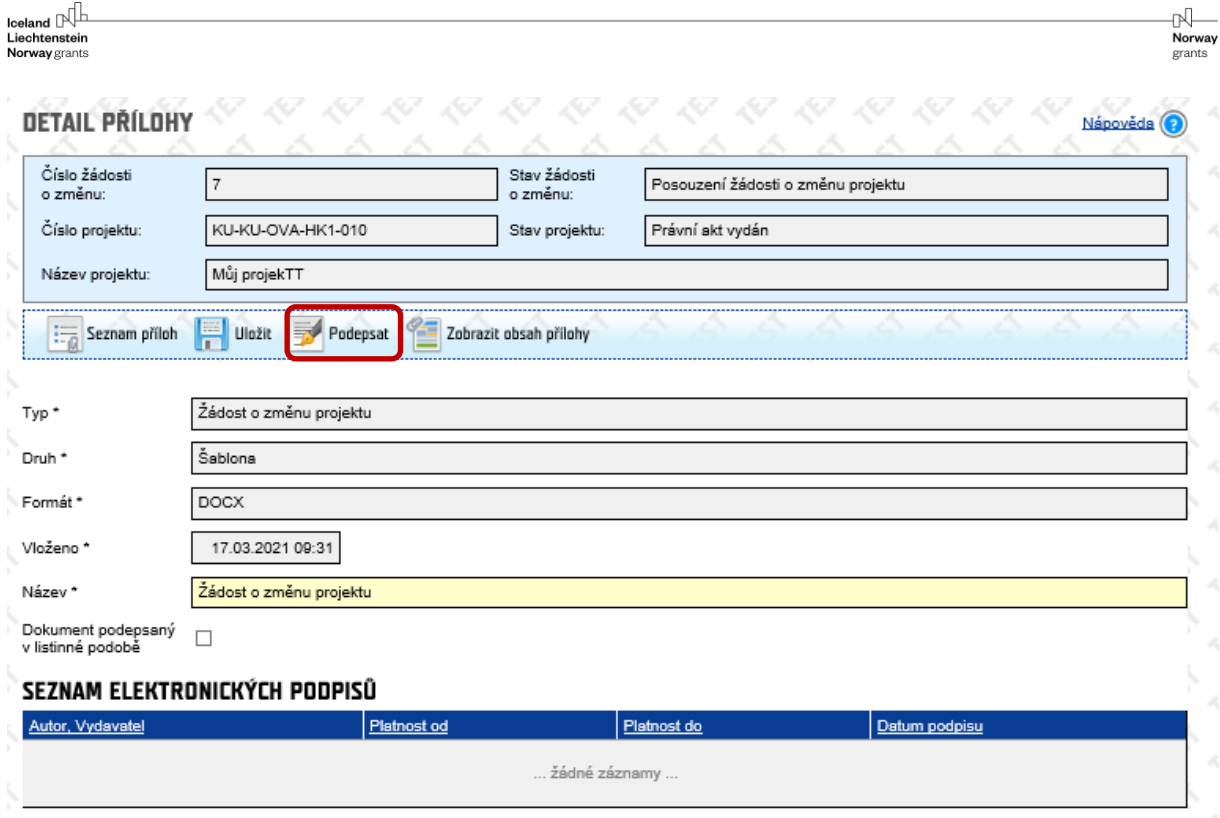

V **Detailu přílohy** je existence podpisu zobrazena. Protože se jedná o podpis dokumentu ve formátu docx, je podpis zobrazen pouze v **Detailu přílohy** a nikoliv v samotném dokumentu žádosti o změnu.

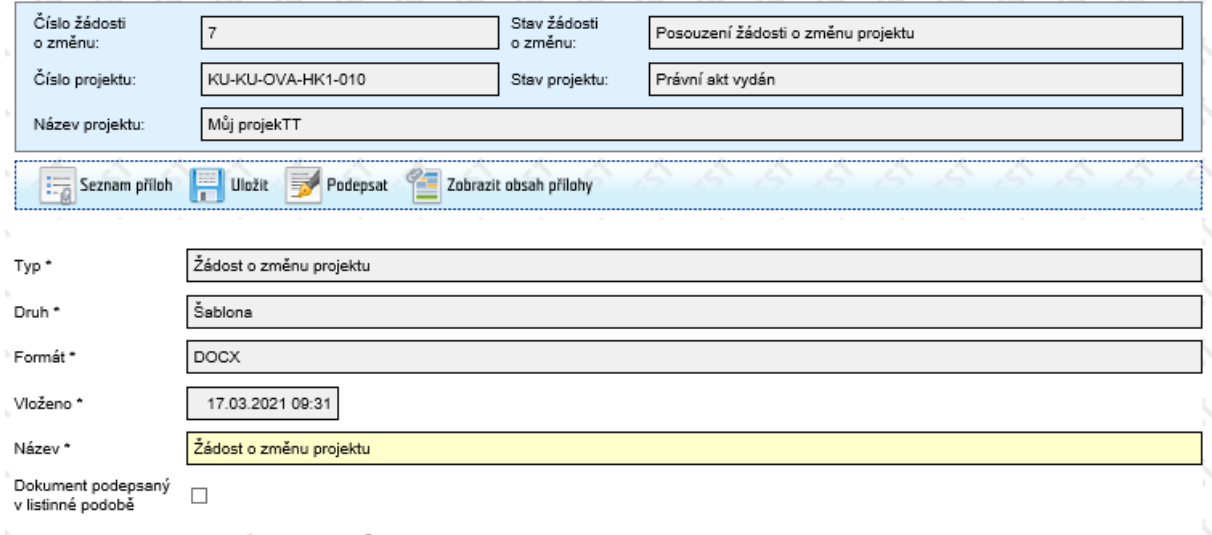

#### SEZNAM ELEKTRONICKÝCH PODPISŮ

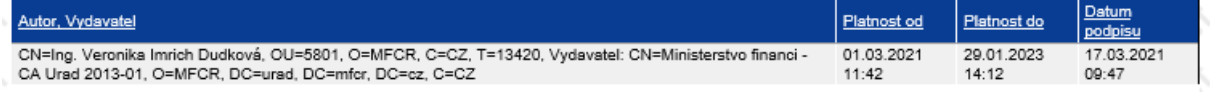

## <span id="page-13-0"></span>5.2 Informace o podpisu na nástěnce projektu

Informujte nás přes nástěnku projektu o podpisu žádosti o změnu projektu.

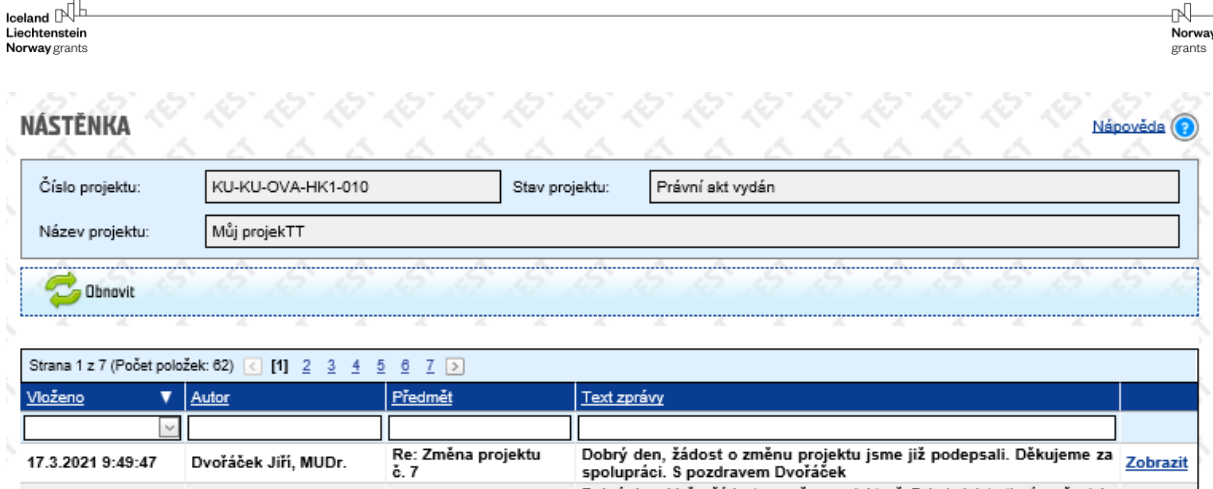

## <span id="page-14-0"></span>6 Zapracování změny

Změnu zapracujeme v rámci **Změnového řízení projektu** s ohledem na monitorovací období zpráv. Pokud má změna vliv na stávající monitorovací zprávu, musíme zprávu nejprve zrušit a zapracovat změny tak, aby byly reflektovány v příslušné zprávě. Po dobu zapisování schválené změny se projekt nachází ve stavu **Změnové řízení projektu**.

Ve stavu projektu **Změnové řízení projektu** není možné vkládat nové žádosti o změnu projektu (žádosti o změnu projektu lze podávat pouze ve stavu projektu **Právní akt vydán**).

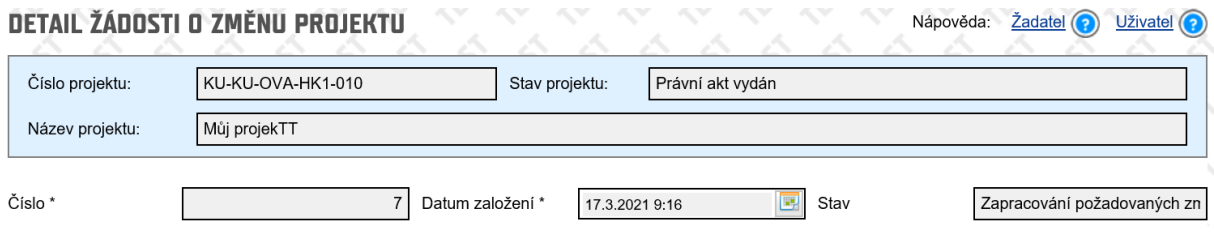

Je-li relevantní, po zapsání změn vložíme do příloh žádosti o grant **Dokument žádosti o grant po změně** a **Dokument se zapsanými změnami.**

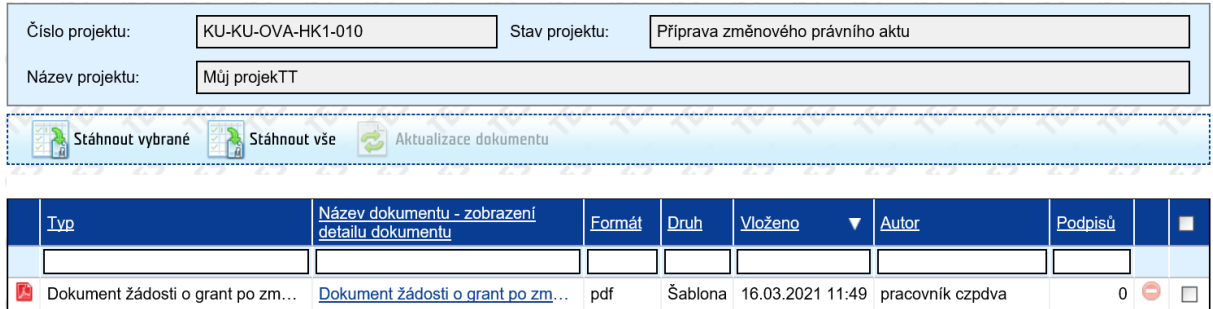

V seznamu žádostí o změnu se zobrazí, že změna projektu je ukončena.

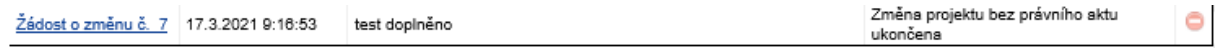

## <span id="page-15-0"></span>7 Vydání změnového právního aktu

V případě, že administrativní změna projektu má dopad na právní akt o přidělení finančních prostředků a/nebo jeho příloh, projektový manažer CFCU vydá změnový právní akt.

Během přípravy změnového právního aktu (projekt ve stavu **Příprava změnového právního aktu**) není možné podávat žádosti o změny projektu.

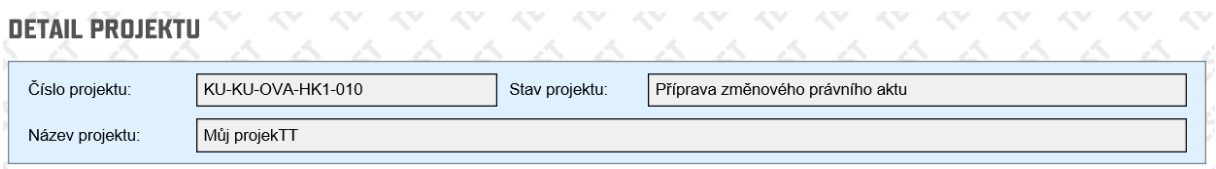

Na **nástěnce projektu** se po zapracování požadovaných změn a vydání změnového právního aktu objeví zpráva informující o vydání právního aktu. Zprávu rovněž obdržíte emailem.

V seznamu žádostí o změnu se zobrazí, že změny projektu je ukončena.

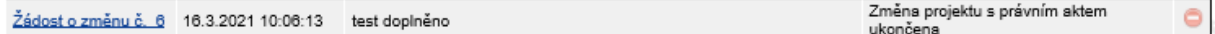

**Změnový právní akt** je k dispozici k prohlížení v přílohách žádosti o grant.

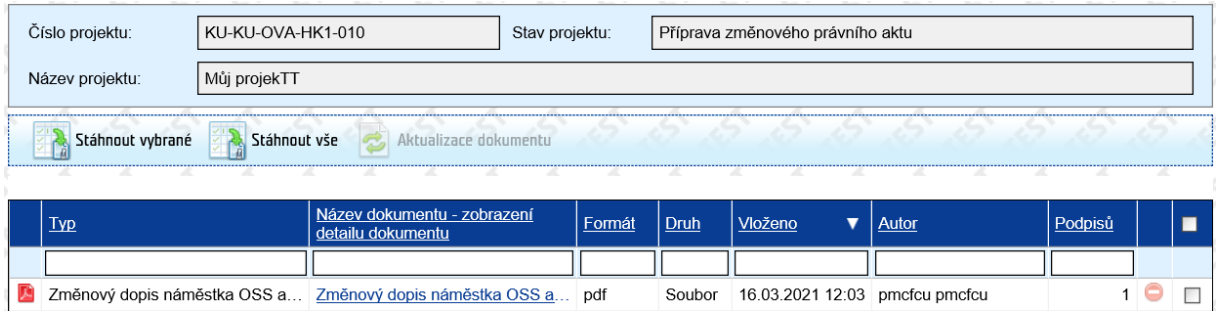

∾ Norway

orants